# **SCT-4X Series**

Firmware version 01.21.01

# **Webserver Manual**

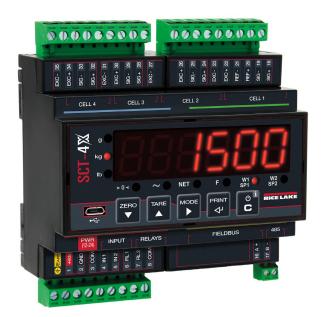

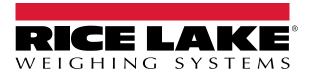

PN 221635 Rev B

© Rice Lake Weighing Systems. All rights reserved.

Rice Lake Weighing Systems® is a registered trademark of Rice Lake Weighing Systems. All other brand or product names within this publication are trademarks or registered trademarks of their respective companies.

All information contained within this publication is, to the best of our knowledge, complete and accurate at the time of publication. Rice Lake Weighing Systems reserves the right to make changes to the technology, features, specifications and design of the equipment without notice.

The most current version of this publication, software, firmware and all other product updates can be found on our website: <u>www.ricelake.com</u>

| Introduction                                       | 4  |
|----------------------------------------------------|----|
| Network Connection                                 | 4  |
| Network Parameters                                 | 5  |
| Web Page Login                                     | 5  |
| Main Screen                                        | 6  |
| Operating Mode                                     | 7  |
| Network Configuration                              | 7  |
| Backup/Restore                                     | 8  |
| Change Password                                    | 8  |
| Indicator Reboot                                   | 8  |
| Sign Out                                           | 8  |
| Instrument Information                             | 9  |
| Zero                                               | 9  |
| Tare                                               | 9  |
| A/D Conversion Points                              | 9  |
| Calibration Parameters                             | 9  |
| By Indicator Calibration (By Indicator is Enabled) | 10 |
| Web Server Calibration (By Indicator is Disabled)  | 10 |
| Calibration                                        | 10 |
| Commands                                           | 10 |
| Theoretical Calibration                            | 11 |
| Filter                                             | 11 |

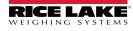

#### Introduction

Thank you for purchasing this product.

This manual contains webserver information for the following SCT-4SX digital weight transmitters:

- SCT-4X-ETHIP
- SCT-4X-MODTCP
- SCT-4X-PRONET

It is recommended that you carefully follow the instructions for programming the weight transmitter; performing actions not indicated in this manual could compromise the functionality of the scale.

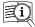

Manuals are available from Rice Lake Weighing Systems at <u>www.ricelake.com/manuals</u> Warranty information is available at <u>www.ricelake.com/warranties</u>

Report any product problems to the manufacturer or to the retailer where it was purchased. Always TURN OFF THE POWER SUPPLY prior to installation or repair action.

#### **Network Connection**

Connect the instrument to the network using either of the available Ethernet ports:

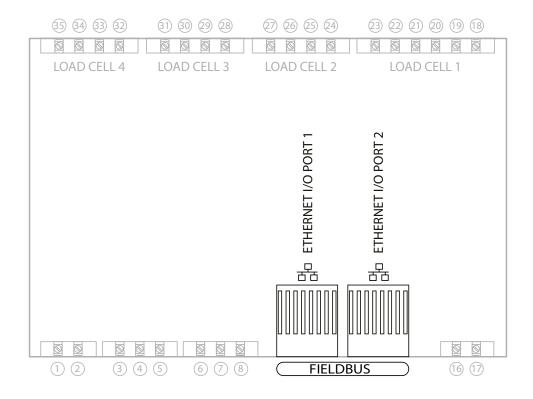

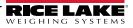

Use the **Fieldbus Settings** procedure in the instrument's Quick Start Guide to configure the IP address, subnet mask and gateway of the instrument.

In most applications it is sufficient to set the IP address of the instrument to the same network ID as the PC. Ensure the configured device ID is not used by another device on the network.

For advanced configuration, contact your network administrator.

## Web Page Login

Connect a device to the same network as SCT4X. Type the IP address of the instrument into a web browser. If the instrument has been configured correctly, the login window displays:

| Ethernet/IP module<br>SN |
|--------------------------|
| Password                 |
| Sign in                  |
|                          |
| ✔ Read Only              |

Enter the password "00000" and sign in.

|   | Once logged in, it is possible to change the password ( <b>Change password</b> ). In case of lost password contact Rice Lake Weighing Systems for recovery. |
|---|----------------------------------------------------------------------------------------------------|
| 0 | Only one PC is allowed to access the instrument's web page at a time, if you login from a second PC, the first one will be automatically disconnected.      |
|   | Logging into the instrument with Read Only disabled interrupts the communication with the PLC.                                                              |
|   | When Read Only is enabled, the following features are restricted: accessing load cells, Calibration, Operative mode and Indicator reboot.                   |

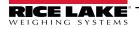

## Independent Channels Mode (Multi-Scale)

| Relea | oot Sign out                     | Indicator rebo | ange password | Backup/Restore | nfiguration | Network cor | erative Mode | Home O   |
|-------|----------------------------------|----------------|---------------|----------------|-------------|-------------|--------------|----------|
| 8     |                                  | 34306983       | Ind. SN       | Fw release 1.  | 22625       | SN          | Profinet     | Fieldbus |
| ZERO  | STATUS                           | UNIT           |               | 1              | NET         |             | GROSS        | ID       |
| TARE  | ~ >0< UL OL<br>IN1 IN2 OUT1 OUT2 | kg             | 0             | 508            |             | 508         |              | 1        |
| ZERO  | STATUS                           | UNIT           |               | 1              | NET         |             | GROSS        | ID       |
| TARE  | ~ >0< UL OL<br>IN1 IN2 OUT1 OUT2 | kg             | 0             | 508            |             | 672         |              | 2        |
| ZERO  | STATUS                           | UNIT           |               | 1              | NET         |             | GROSS        | ID       |
| TARE  | ~ >0< UL OL<br>IN1 IN2 OUT1 OUT2 | kg             | 100           | 3100           |             | 3200        |              | 3        |
| ZERO  | STATUS                           | UNIT           |               | 1              | NET         |             | GROSS        | ID       |
| TARE  | ~ >0< UL OL<br>IN1 IN2 OUT1 OUT2 | g              | 2.3           | 23.5           |             | 25.8        |              | 4        |

## Dependent / independent channels mode (single scale)

| Home Op    | perative Mode | Network | configuration | Backup/Res | tore Char | ige password | Indicator   | reboot    | Sign out                                          | Releas |
|------------|---------------|---------|---------------|------------|-----------|--------------|-------------|-----------|---------------------------------------------------|--------|
| Fieldbus   | Ethernet/IP   | SN      | 22625         | Fw release | 1.121     | Ind. SN      | 2514572     | 5         |                                                   | 8      |
| ID<br>1    | GRC           | )SS     | 508 NET       |            | 508 I     | ARE          | 0           | UNIT<br>k | <b>STATUS</b><br>~ >0< UL OL<br>IN1 IN2 OUT1 OUT2 | ZERO   |
| ADC        | 123456        |         | 12            |            |           |              |             |           | 13                                                | 9      |
| PARAME     | TERS          |         | CALIBRAT      | ION        |           |              |             | C         | OMMANDS                                           |        |
| Unit       | kg 👻          |         | Cal. points   | 1 •        | 🖌 Byi     | ndicator 🗸   | Check stabi | ity       | WRITE PARAMETERS                                  |        |
| Decimals   | 0 -           |         |               | Weight     | ADC       | n            | nV/V        |           | ABORT CALIBRATION                                 |        |
| Capacity 1 | 10000         |         | Zero          |            | 0         |              | 0           |           | END CALIBRATION                                   |        |
| Capacity 2 | 0             |         | Point 1       | 10000      | 21474     | 184          | 1.78348     |           | ZERO CALIBRATION                                  |        |
| Division 1 | 1 •           |         | Point 2       | 0          | 0         |              | 0           |           | THEOR. CALIB.                                     |        |
| Division 2 | •             |         | Point 3       | 0          | 0         |              | 0           |           |                                                   |        |
| FILTER     |               |         |               |            |           |              |             |           |                                                   |        |
| FILTER     | F6            | -       |               |            |           |              |             |           |                                                   |        |
| RATE       | 200           | -       |               |            |           |              |             |           |                                                   |        |
| PARAM. 1   | 30            |         |               |            |           |              |             |           |                                                   |        |
| PARAM. 2   | 16            |         |               |            |           |              |             |           |                                                   |        |
| PARAM. 3   | 2             |         |               |            |           |              |             |           |                                                   |        |

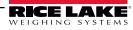

# 1 Operating Mode

Read or configure operating modes. Settings include:

- Operative mode: Dependent or Independent
- Channels: Channel number (1, 2, 3, 4)
- Digital Cells: Type 1-5 or Analog
- Excluded Channels: Excluded Channel number (1, 2, 3, 4)

| Profinet mo         | odule SN            |  |  |  |  |  |  |
|---------------------|---------------------|--|--|--|--|--|--|
| 22625               |                     |  |  |  |  |  |  |
| Password            |                     |  |  |  |  |  |  |
| Operative mode      | Dependent 🔻         |  |  |  |  |  |  |
| Channels            | 1 •                 |  |  |  |  |  |  |
| Digital Cells       | Type 1 👻            |  |  |  |  |  |  |
| Excluded<br>channel |                     |  |  |  |  |  |  |
| Read opera          | Read operative mode |  |  |  |  |  |  |
| Set operative mode  |                     |  |  |  |  |  |  |
| Sign in             | Sign in page        |  |  |  |  |  |  |
|                     |                     |  |  |  |  |  |  |

#### 2 Network Configuration

Edit the network parameters and the displayed data format:

- IP address, Subnet mask, Gateway (enable "Auto config." for DHCP).
- Byte order: Big endian / Little endian. This parameter conifgures device compatible with different processors. It reverses the byte order of input and the output data.
- Data format: Unsigned integer / Signed integer / Float.
- Name of satation: up to 16 characters (only SCT-4X-PRONET)

| Profinet mo<br>22625                                                                                            | odule SN                                                                           |          |                                                                                                    |
|----------------------------------------------------------------------------------------------------|------------------------------------------------------------------------------------|----------|----------------------------------------------------------------------------------------------------|
| Password<br>Auto config<br>IP address<br>Subnet mask<br>Gateway<br>Byte order<br>Data format<br>Name of station | No   192.168.0.100   255.255.255.0   0.0.0.0   Big Endian   Unsigned Integer   100 | (only SC | Changing the parameters will<br>disconnect the transmitter. To<br>reconnect, you must enter the new<br>IP address in the web browser. |
| Read c                                                                                                    | onfiguration                                                                       |          |                                                                                                    |
| Set co                                                                                                    | onfiguration                                                                       |          |                                                                                                    |
| Sig                                                                                                    | n in page                                                                          |          |                                                                                                    |

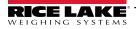

#### Backup/Restore

Select **"Backup Configuration"** to start receiving the instrument configuration in the web browser. When reception is complete, the **"setup.mot"** file automatically downloads. This file is compatible with the Rice Lake Tools.

Select "Restore Configuration" to choose a configuration file to load on the instrument. WARNING: the configuration file must have ".mot" extension.

| Ethernet/IP module SN<br>22625 |
|--------------------------------|
| Password                       |
| Backup Configuration           |
| Restore configuration          |
| Sign in page                   |

#### 4 Change Password

To change an account's password:

- Enter your old password.
- Enter new password and then confirm.
- Select Change password tho complete the procedure.

| Profinet module SN<br>22625 |  |
|-----------------------------|--|
| Password                    |  |
| New Password                |  |
| Confirm Password            |  |
| Change password             |  |

# 5 Indicator Reboot

Reboots the indicator.

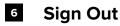

8

Signs out from the instrument's web page.

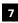

#### Instrument Information

Displays the scale's weight and status information. If more than one scale is configured, select to open parameters.

| ID     | Scale identification number (only for Ind. [h mode) |                            |  |  |  |  |  |  |  |
|--------|-----------------------------------------------------|----------------------------|--|--|--|--|--|--|--|
| GROSS  | Gross we                                            | Gross weight               |  |  |  |  |  |  |  |
| NET    | Net weig                                            | Net weight                 |  |  |  |  |  |  |  |
| TARE   | Tare                                                |                            |  |  |  |  |  |  |  |
| UNIT   | Unit of me                                          | Unit of measure            |  |  |  |  |  |  |  |
|        | Instrumer                                           | nt status                  |  |  |  |  |  |  |  |
|        | ~                                                   | Unstable weight            |  |  |  |  |  |  |  |
|        | >0<                                                 | Gross weight equal to zero |  |  |  |  |  |  |  |
| STATUS | UL                                                  | Underload                  |  |  |  |  |  |  |  |
|        | OL                                                  | Overload                   |  |  |  |  |  |  |  |
|        | IN1                                                 | Input 1 active             |  |  |  |  |  |  |  |
|        | IN2                                                 | Input 2 active             |  |  |  |  |  |  |  |
|        | OUT1                                                | Output 1 active            |  |  |  |  |  |  |  |
|        | OUT2                                                | Output 2 active            |  |  |  |  |  |  |  |

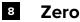

Zeros the instrument.

WARNING: The zero execution takes place only if the necessary conditions are met (zero parameters).

```
<sup>9</sup> Tare
```

Performs a tare on the instrument. To clear an active tare, you must perform a new tare when the scale is empty.

#### **10** A/D Conversion Points

In dEP. Lh mode, the sum of the active channels is displayed. In and Lh mode the value of the active scale is displayed.

#### **11** Calibration Parameters

Sets the scale calibration parameters:

| Unit       | Unit of measure (g, kg, t, lb)                                     |
|------------|--------------------------------------------------------------------|
| Decimals   | Number of decimal places (0, 1, 2, 3)                              |
| Capacity 1 | First range value (or full capacity for single range applications) |
| Capacity 2 | Second range value (not used in single range applications)         |
| Division 1 | First range division (1, 2, 5, 10, 20, 50)                         |
| Division 2 | Second range division (1, 2, 5, 10, 20, 50)                        |

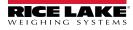

## <sup>12</sup> Calibration

NOTE: When By indicator is enabled, calibration uses the indicator settings. When By indicator is disabled, it uses the settings on the web server.

#### By Indicator Calibration (By Indicator is Enabled)

1. Enable the By indicator checkbox.

2. In the Parameters menu, set Unit, Decimals, Capacity, and Division parameters.

**3.** In the Calibration menu, set the number of calibration points and then enter their weight values in the corresponding Weight text boxes.

**4.** Select WRITE PARAMETERS to send to parameters to the indicator (units, decimals, capacities, divisions, number of calibration points and sample weights).

5. Unload the scale and then select Zero.

**6.** Load the platform with sample weight 1 and select Point 1. The value of ADC points is automatically acquired in the text box on the right. If you know the ADC point value, it can be entered manually.

7. Repeat 5 and 6 for the remaining calibration points. The weight and ADC point values must increase with each calibration point:

8. Select END CALIBRATION to save the calibration.

#### Web Server Calibration (By Indicator is Disabled)

1. Disable the By indicator checkbox.

2. In the Parameters menu, set Unit, Decimals, Capacity, and Division parameters.

3. In the Calibration menu, set the number of calibration points and then enter their weight values in the corresponding Weight text boxes.

4. Unload the scale and then select Zero.

**5.** Load the platform with sample weight 1 and select Point 1. The value of ADC points is automatically acquired in the text box on the right. If you know the ADC point value, it can be entered manually.

6. Repeat 4 and 5 for the remaining calibration points. The weight and ADC point values must increase with each calibration point:

7. Select WRITE PARAMETERS to save all parameters on the indicator.

If the weight and/or ADC values are not increasing (Case 2), only point 1 will be considered.

If "Check stability" is active, the calibration points are only acquired if the weight is stable.

| Case | 1 |
|------|---|
|------|---|

| CALIBRATION |        |              |                 |  |  |  |  |
|-------------|--------|--------------|-----------------|--|--|--|--|
| Cal. points | 1 -    | By indicator | Check stability |  |  |  |  |
|             | Weight | ADC          | mV/V 🚺          |  |  |  |  |
| Zero        |        | 0            | 0               |  |  |  |  |
| Point 1     | 2000   | 647484       | 0.22491         |  |  |  |  |
| Point 2     | 4000   | 1292501      | 0.78523         |  |  |  |  |
| Point 3     | 10000  | 30741680     | 1.89348         |  |  |  |  |

#### Case 2

| CALIBRATION |        |                                |         |  |  |  |
|-------------|--------|--------------------------------|---------|--|--|--|
| Cal. points | 1 •    | 🗸 By indicator 文 Check stabili |         |  |  |  |
|             | Weight | ADC                            | mV/V 🚫  |  |  |  |
| Zero        |        | 0                              | 0       |  |  |  |
| Point 1     | 2000   | 647484                         | 0.22491 |  |  |  |
| Point 2     | 10000  | 30741680                       | 1.89348 |  |  |  |
| Point 3     | 4000   | 1292501                        | 0.78523 |  |  |  |

#### <sup>14</sup> Commands

| WRITE PARAMETERS   | Saves parameters to the indicator.                                                                                                    |
|--------------------|----------------------------------------------------------------------------------------------------|
| ABORT CALIBRATION  | Cancels calibration without saving.                                                                                                    |
| END CALIBRATION    | After acquisition sequence ends calibration and saves values on indicator.<br>NOTE Only used when the By indicator checkbox is enabled. |
| ZERO CALIBRATION   | Pre-Tare Reset                                                                                                    |
| THOER. CALIBRATION | Theoretical calibration: By entering the weight and mV/V value of the cells the relative ADC points are calculated                      |

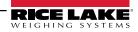

#### 15 Theoretical Calibration

- 1. Enter the value 0 in the zero mV/V box.
- 2. Enter in the mV/V box related to point 1, the cell sensitivity value calculated as shown in the note.
- 3. Calculate ADC points by clicking THEOR. CALIB

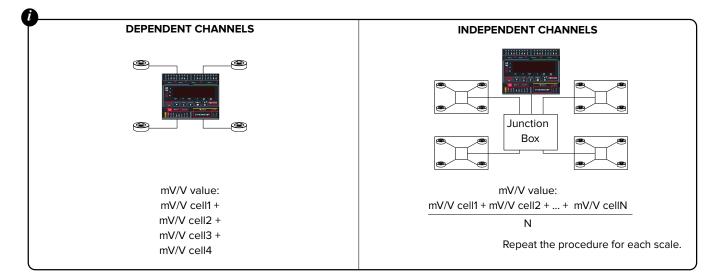

#### <sup>16</sup> Filter

| Filter   | Configures filter (F1, F2, F3, F4, F5, F6, F7 or Custom).<br>For more information, see instrument's operation manual.                                                                                                    |
|----------|----------------------------------------------------------------------------------------------------|
| Rate     | Configures the number of analog to digital conversions (3-100) per second that is performed by the analog to digital converter.                                                                                                    |
| Param. 1 | Configures the length of the average window (quantity of ADC points). For example, a value of 8 indicates 8 ADC points will be used for the average window.                                                                         |
| Param. 2 | Removes ADC points from the average window in beginning or ending positions.<br>For example, a value of 2 indicates the 2 outermost values will be removed from the list. In the list:<br>10, 20, 30 and 40; 10 and 40 are removed. |
| Param. 3 | Removes the center most ADC points from average computations.<br>For example, a value of 2 indicates the 2 center most values are removed from the list. In the list: 10, 20, 30 and 40; 20 and 30 are removed.                     |

#### Parameter (Param.) values must meet the following the criteria:

- All parameters values must be even numbers
- Param. 2 must be less than or equal to param. 1 and greater than zero
- Param. 3 must be in the range zero to param. 2 2

Configure the following parameters to disable filtering:

Param. 1 = 1

•

- Param. 2 = 0
- Param. 3 = 0

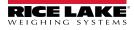

| NOTES |      |      |  |
|-------|------|------|--|
|       |      |      |  |
|       | <br> | <br> |  |
|       |      |      |  |
|       |      |      |  |
|       |      |      |  |
|       |      |      |  |
|       |      |      |  |
|       |      |      |  |
|       |      |      |  |
|       |      |      |  |
|       |      |      |  |
|       |      |      |  |
|       | <br> | <br> |  |
|       | <br> | <br> |  |
|       | <br> | <br> |  |
|       |      |      |  |
|       |      |      |  |
|       |      |      |  |

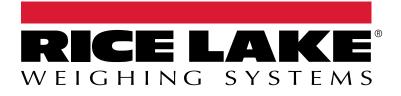

© Rice Lake Weighing Systems Content subject to change without notice. 230 W. Coleman St. • Rice Lake, WI 54868 • USA USA: 800-472-6703 • International: +1-715-234-9171

www.ricelake.com